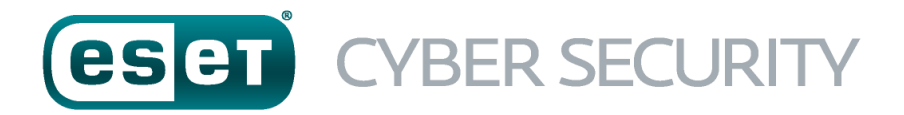

FOR macOS

## Quick Start Guide

Click here to download the most recent version of this [document](http://download.eset.com/manuals/eset_ecs_6_quickstartguide_enu.pdf)

ESET Cyber Security provides state-of-the-art protection for your computer against malicious code. Based on the ThreatSense scanning engine first introduced in the award-winning NOD32 antivirus system, ESET Cyber Security continues to deliver unprecedented protection against zero-day threats, without the need for constant reactive signature updates to recognize the threats.

This manual will guide you step-by-step through a typical installation and the basic configuration of the product.

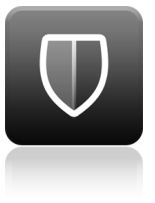

Antivirus

Proactively detects a n d cle a n s k n o w n a n d unknown viruses, worms, trojans an d rootkit: **AI**<br>
vely detects<br>
ans known and<br>
musicus and<br>
this said<br>
this said<br>
this said<br>
this said<br>
this this continue of the continue of the continue of the continue of the continue of the continue of the continue<br>
this continue

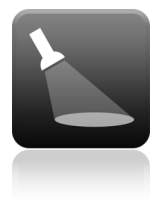

n t i s p yw a r e

Protects you from hidden backdoors, downloaders, exploits, crackers, hijackers, password stealers and Antispyware<br>Protects you from Estates<br>hidden backdoors, Starts and<br>downloaders, exploits, crackers, dividenses, dividends<br>hijackers, password restates and fa<br>keyloggers. Starts and the starts and the starts and the starts

### ow system footprint

ESET engineered a smart solution with extremely low demands on system resources ensuring fast startup and smooth performanc

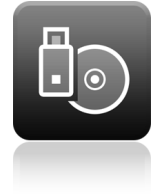

#### emovable media management

int<br>
m<br>
Al<br>
sc<br>
ab<br>
re<br>
e.<br>
e. Allows automatic scanning and the a bilit y t o blo c k removable media.

## **Installation**

Before you begin the installation process, close all open programs on your computer.ESETCyber Security contains components that may conflict with other antivirus programs that may already be installed on your computer.ESET strongly recommends that you remove any other antivirus programs to prevent potential problems.

#### **Launching the installation**

To launch the installation wizard,do one of the following:

- If you are installing from the a CD/DVD, insert it into your computer,open it fromyour Desktop or Finder window and double-click the **Install** icon
- If you are installing from a file downloaded from the ESET website,open the file and double-click the Install icon.

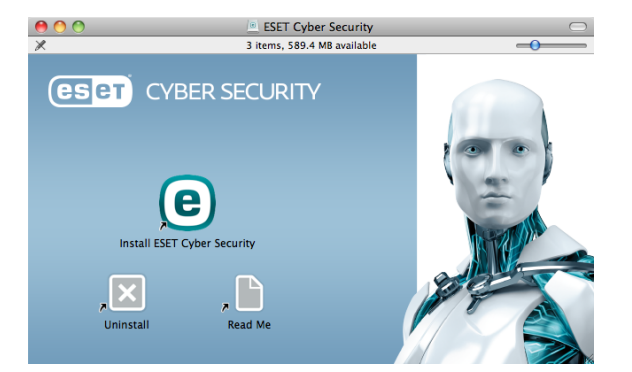

The installer will automatically check online for the latest product version. If a newer version is available, you will be prompted to download it before beginning the installation process.After acceptingthe license agreement, select between customor typical installation modes.Examples in this guide are based on typical installation mode.

- Typical only the most important parameters will be configured during installation. Other parameters will be pre-set to their recommended settings. This mode provides our recommended comprehensive protection and is suitable formost users.
- Custom enables configuration of all advanced parameters during installation.

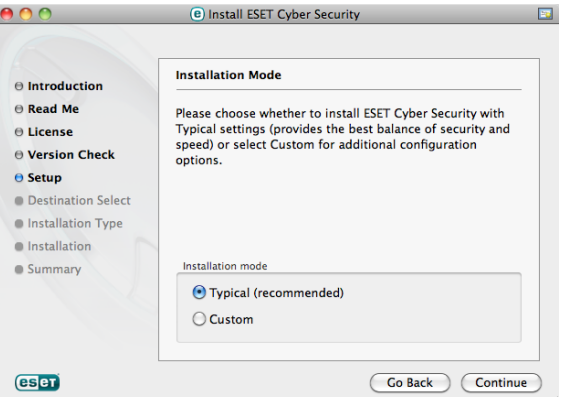

### **Join ESET Live Grid**

Help us capture malware by joiningour collaboration network.Your participation allows us to gathermore sample threats, which helps us to offer increasingly stronger and more efficient proactive protection to all ESET users.We recommend that you enable this feature and we thank you for your support.

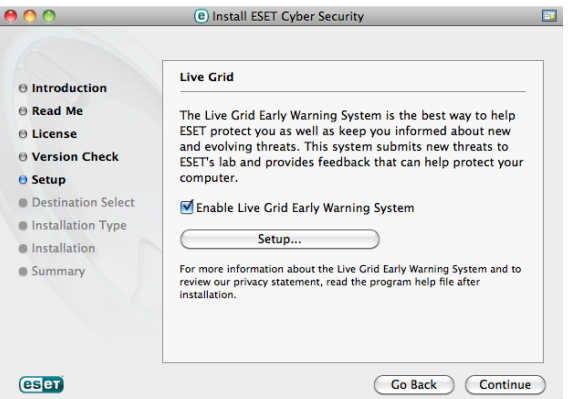

#### **Detection of potentially unwanted applications**

Since some potentially unwanted applications are used legitimately and might not necessarily pose a security risk, the user's consent is required to enable detection.

#### **Completing the installation**

When all necessary parameters have been configured, start the final installation by clicking Install. Installation progress will be indicated by a progress bar. After installation is complete, ESET Cyber Security will start automatically.Acomputerrestart is not normally required, you can carry on workingwith ESETCyber Security runningin the background to protect your computerfrommalware threats.

## **Product activation**

Afterinstallation, the Product Activation window is displayed automatically.To access the product activation dialogat any time, click the ESETCyber Security icon @ located in your menu bar (top of the screen) and then click **Product activation...**.

- $\bullet$  License Key a unique string in the format XXXX-XXXX-XXXX-XXXX-XXXX or XXXX-XXXXXXXX which is used foridentification of the license owner and for activation of the license. If you purchased a retail boxed version of the product, activate your product usinga License Key.It is usually located inside or on the back side of the product package.
- Username and Password If you have a Username and Password and do not know how to activate ESETCyber Security, click I have a Username and Password, what do I do?.You will be redirected to ESET License Administrator where you can convert your credentials into a License Key.
- Free trial license select this option if you would like to evaluate ESETCyber Security before makinga purchase. Fill in your email address to activate ESET Cyber Security for a limited time.Your test license will be emailed to you.Trial licenses can only be activated once per customer.
- Purchase license If you do not have a license and would like to buy one, click Purchase license.This will redirect you to the website of your local ESET distributor.
- Activate later If you choose not to activate at this time, click Activate later.

#### **Starting ESET Cyber Security**

ESETCyber Security starts protectingyour computer immediately afterinstallation.You do not have to open the programto start it.You can open ESETCyber Security at any time to check your protection status or to performvarious scanningand maintenance tasks.To open ESETCyber Security, click the ESETCyber Security icon @ located in the macOS menu bar (top of the screen) and then click Open ESET Cyber Security.

## **User interface**

The **Home** section informs you about the current protection level of your computer.

AComputer scan is an important part of each antivirus solution. It is used to perform a scan of the files and folders on your computer's disk(s).

The Update section contains important information about programupdates.It is crucial that the program be updated regularly to provide the maximumlevel of protection against the latest threats.

The **Setup** options allow you to adjust the protection levels of your computer.

The Tools section allows you to access advanced features such as log files, quarantine, scheduler etc.

The Help section contains links to product help, the ESET Knowledgebase and the CustomerCare support request form.

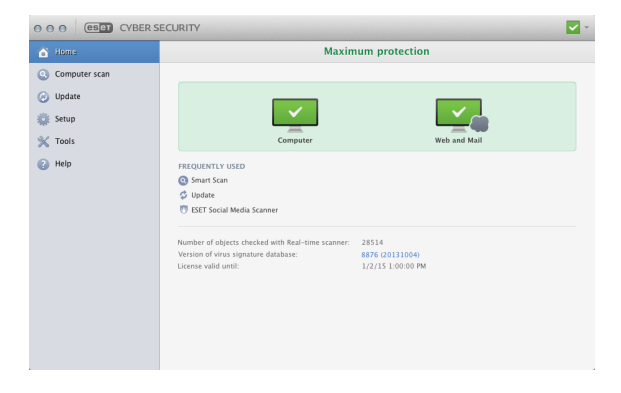

## **Update**

ESETCyber Security comes with a predefined task to ensure regular updates (see the Scheduler section in the user guide). If once installation has completed you have not yet performed an update, we recommend startingthe update manually as follows: Fromthe ESET Cyber Security main programwindow click Update from the main menu on the left and then click Update virus signature database.

The update module will connect to the Internet, contact an available ESET update server and download digitally signed update files.These updates contain the most recent malware signatures and new definitions for advanced heuristics as well as other program modules.As soon as a newer update has been installed, ESETCyber Security displays a notification in the primary ESET window.

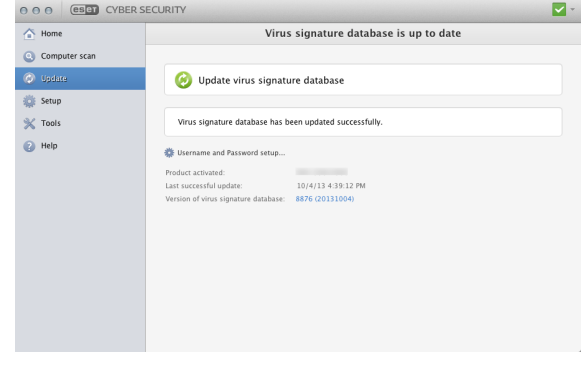

## **Computer scan**

After a successful installation and update,we recommend that you performa complete computer scan for threats. To do this, click Computer scan from the main menu on the left and then select Smart scan fromthe ESETCyber Security primary window. Scanningof all local hard drives will start.The status window will display scan progress as well as the current statistics about scanned and infected files found. If a threat is detected, ESET Cyber Security quarantines the file and displays an alert.You should be able to continue workingas normal while the scan takes place.

## **Protection status**

Current protection status is indicated in the following ways:

#### The menu bar icon

The Home section displays a detailed report of your protection status.In the event that any protection module is disabled, the Home window will show the name of the disabled module, along with a link allowingyou to re-enable it.

#### The individual protection statuses are indicated by the following icons:

Antivirus protection is workingproperly and your computeris protected against malicious software as well as network attacks.This status indicates that all protection modules are enabled and the virus signature database is up-to-date.

A The yellow icon is displayed if your ESET Cyber Security license is due to expire soon.

**A** The red icon is displayed if one of the modules (Realtime,Web access or Email protection) is disabled or malfunctioning. Since the properfunctioningof these modules is vital to your system's security,we recommend enabling inactive modules immediately.

# **Resolving issues**

ESET technical support specialists are ready to assist you in resolvingany issues you may have.Before contacting technical support, we strongly recommend that you read the related topic in the product documentation (user guide, in-product help file) or search for a solution on the ESET website. For solutions to specific issues or questions about features and products, visit our Knowledgebase at: <http://kb.eset.com>

To contact ESET technical support, use the web form available at:

[www.eset.com/support/contact](http://www.eset.com/support/contact)

### **Submitting a technical support query**

In the event of a problem, contact ESET technical support using the query submission form integrated into the program. In the **Help** section, select Inproduct form (recommended)....

#### $©$  ESET, spol. s r.o.

ESETCyber Security wasdevelopedby ESET,spol.sr.o.

For more informationvisit [www.eset.com.](http://www.eset.com) All rights reserved. No part of this documentation may be reproduced, stored in a retrieval system or transmitted in any form or by any means, electronic, mechanical, photocopying, recording, scanning, or otherwise without permission in writing from the author. ESET, spol. sr.o. reserves the right to change any of the described application software without prior notice. ESET, logo of ESET, NOD32, Cyber Security, ThreatSense, Live Gridand/or other mentioned products of ESET, spol.sr.o. are registered trademarks ofESET,spol.sr.o.Other companiesmentionedhere or products,may be registeredtrademarksofitsproprietors. Producedaccordingtoquality standardsofISO 9001:2000.

REV.19.9.2016